## **Dell C8621QT Dell Display Manager دليل المستخدم**

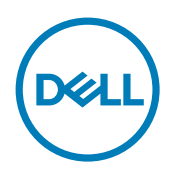

**الموديل: QT8621C الموديل التنظيمي: QTt8621C**

**ملحوظة: جميع ''المالحظات'' تشير إلى معلومات هامة تساعدم في استخدام هذا المنتج بشكل أفضل.**

**© حقوق النسخ محفوظة لشركة Dell أو الشركات التابعة لها .2020 جميع الحقوق محفوظة.** Dell وEMC والعالمات التجارية األخرى هي عالمات تجارية تابعة لشركة Dell أو الشركات التابعة لها. العالمات التجارية األخرى قد تكون تابعة لمالكيها المعنيين.

 $\mathbf{y} \cdot \mathbf{y} \cdot \mathbf{y} = \mathbf{y} \cdot \mathbf{y}$ 

المراجعة 00A

#### **المحتويات**

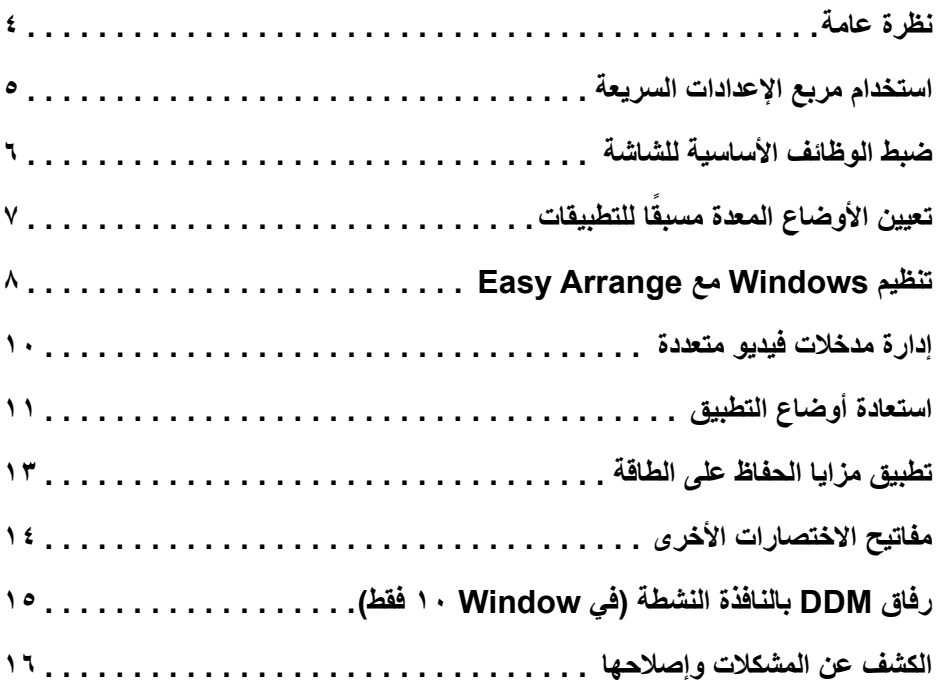

 $\boxed{\text{PELL}}$ 

<span id="page-3-0"></span>Manager Display Dell هو تطبيق لـ Windows Microsoft يُستخدم في إدارة شاشة أو مجموعة شاشات. وهو يتيح إمكانية الضبط اليدوي للصورة المعروضة، وضبط اإلعدادات التلقائية، وإدارة الطاقة، وتنظيم النوافذ، وتدوير الصورة، وغيرها من الميزات على شاشات Dell المحددة. بعد التثبيت، يتم تشغيل Manager Display Dell في كل مرة يعمل فيها الجهاز ويضع الرمز الخاص به في شريط اإلشعارات. تتوفر معلومات عن الشاشات المتصلة بالجهاز عند تحريك مؤشر رمز اإلشعارات.

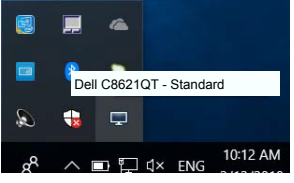

**ّ ل في ملحوظة: يستخدم Manager Display Dell قناة CI/DDC للتواصل مع شاشتك. تأكد من أن CI/DDC معط القائمة كما يلي.**

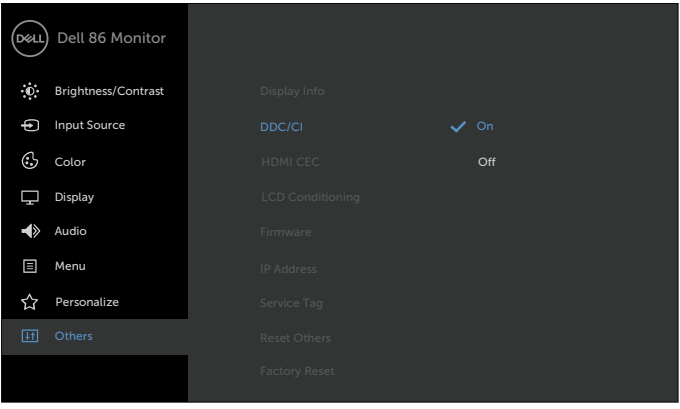

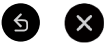

**D**&LI

<span id="page-4-0"></span>يؤدي النقر على أيقونة شريط إخطارات Manager Display Dell إلى فتح مربع **Settings Quick( اإلعدادات السريعة(**. عندما تكون أكثر من شاشة Dell مدعومة متصلة بالكمبيوتر، فيمكن اختيار شاشة مستهدفة معينة باستخدام القائمة. يسمح مربع **Settings Quick( اإلعدادات السريعة(** بسهولة تعديل سطوع الشاشة والتباين والدقة ومخطط النافذة وغير ذلك. يمكنك تحديد **Mode Manual( الوضع اليدوي(** أو **Mode Auto ( الوضع التلقائي(**، ويمكن تغيير دقة الشاشة.

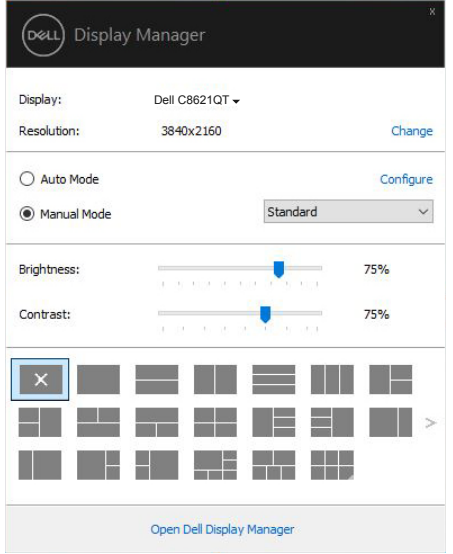

يوفر مربع **Settings Quick( اإلعدادات السريعة(** ً أيض ً ا وصوال لواجهة المستخدم المتقدمة الخاصة بـ Display Dell Manager التي تُستخدم لتعديل الوظائف الأساسية وتهيئة الوضع التلقائي والوصول إلى مزايا أخرى.

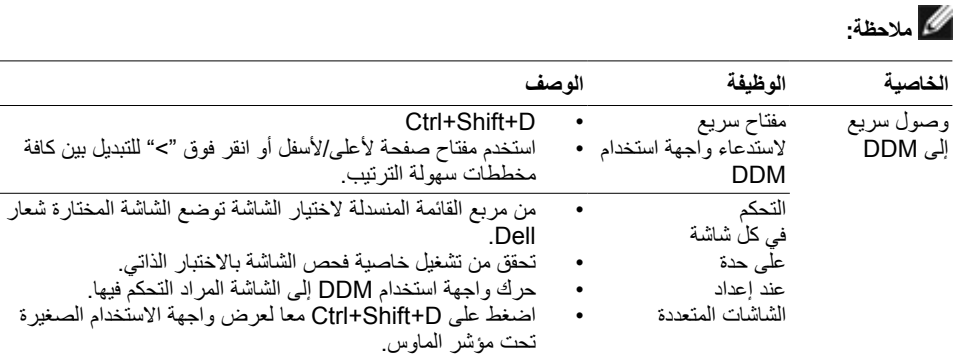

استخدام مربع الإعدادات السريعة

ًا بشكل يدوي أو تحديد **Auto** يمكنك تحديد **Mode Manual( الوضع اليدوي(** ّ الذي يسمح لك بتحديد وضع معد مسبق **Mode ( الوضع التلقاني)** الذي يطبق وضعًا معدًا مسبقًا على حسب التطبيق النشط. تعرض رسالة على الشاشة الوضع الحالي المعد مسبقًا كلما تغير <sub>.</sub> يمكن أيضًا تعديل **Brightness (السطوع) وContrast ( التباين)** الخاص بالشاشة مباشرة من تبويب **Basic( أساسي(**.

<span id="page-5-0"></span>

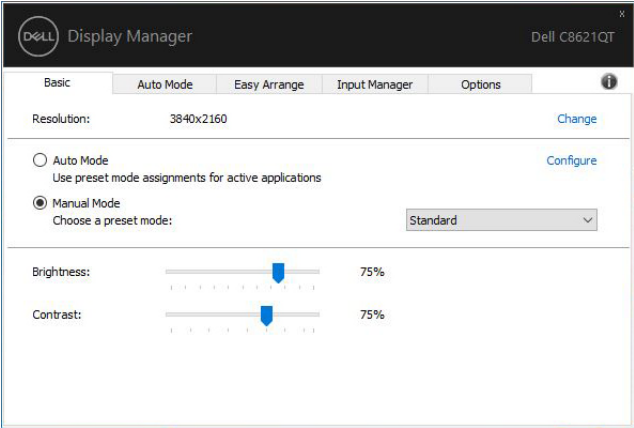

**ملحوظة: عند توصيل العديد من شاشات Dell، حدد "control matrix display Enable "لتطبيق التحكم ًا في السطوع والتباين واللون على جميع الشاشات. المعد مسبق**

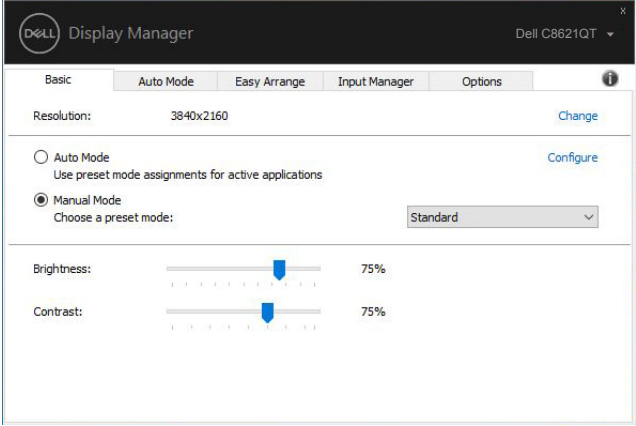

# تعيين الأوضاع المعدة مسبقا للتطبيقات

يسمح لك تبويب **Mode Auto ( الوضع التلقائي(** بربط **Mode Preset ( الوضع مسبق الضبط(** محدد بتطبيق محدد، ً وتطبيقه عليه يدويا. عند تمكين **Mode Auto ( الوضع التلقائي(**، يقوم Manager Display Dell ً تلقائيا بالتحويل إلى **Mode Preset ( الوضع مسبق الضبط(** المطابق كلما تم تفعيل التطبيق ذي الصلة. وضع **Mode Preset ( الوضع مسبق الضبط(** المعيّن إلى تطبيق معين يمكن أن يكون هو نفس الوضع على كل الشاشات المتصلة، أو يمكن أن يتغير من شاشة إلى أخرى.

Dell Display Manager معدّ مسبقًا ليناسب العديد من التطبيقات الشهيرة. لإضافة تطبيق جديد لقائمة التعيين، ما عليك سوى سحب التطبيق من سطح المكتب، أو قائمة ابدأ في Windows أو في مكان آخر وإسقاطه في القائمة الحالية.

#### ملحوظة: تعيينات الوضع المعد مسبقا لدفعات الملفات والبرامج النصية وأدوات التحميل والملفات غير القابلة للتنفيذ مثل **أرشيفات zip ّ أو الملفات المحزمة، كل هذا غير مدعوم.**

يمكنك أيضًا تعينة وضع الألعاب المعد مسبقًا ليُستخدم كلما تم تشغيل أحد تطبيقات Direct3D في وضع الشاشة الكاملة. ولمنع تطبيق كهذا من استخدام الوضع، قم بتعيين وضع معد مسبقًا مختلف عنه.

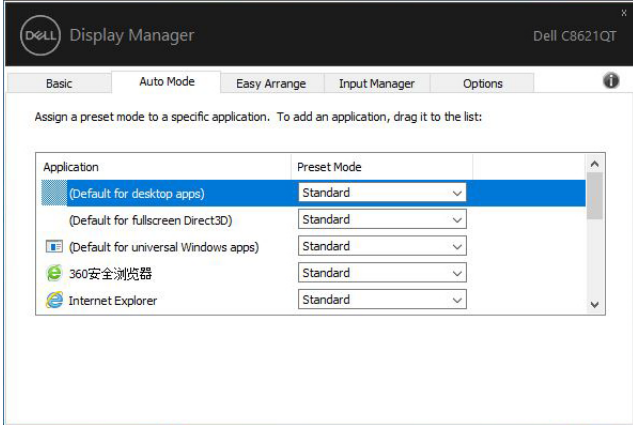

DELI

<span id="page-6-0"></span>

### **تنظيم Windows مع Arrange Easy**

<span id="page-7-0"></span>يساعدك **Arrange Easy** في تنظيم نوافذ تطبيقاتك على سطح المكتب بشكل فعال. س ً تقوم أوال باختيار نمط مخطط محدد ًا يناسب عملك، بعد ذلك تحتاج إلى سحب نوافذ التطبيق إلى المناطق المحددة. اضغط على ''>'' أو استخدم مفتاح /Up Page مسبق Down Page للبحث عن المزيد من المخططات. إلنشاء مخطط مخصص، قم بترتيب النوافذ المفتوحة ثم انقر على **Save )حفظ(**.

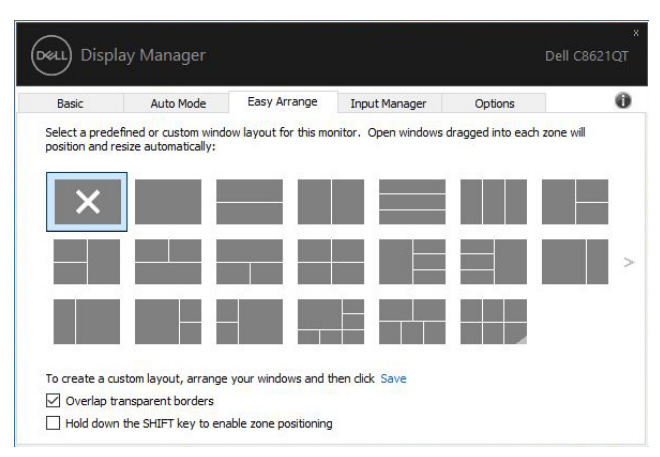

بالنسبة لــ Windows 10، يمكنك تطبيق مخططات نوافذ مختلفة لكل من أسطح المكتب الافتر اضية.

إذا كنت تستخدم خاصية سناب )snap ً ) كثيرا في Windows، فيمكنك تحديد "**to key SHIFT the down Hold positioning zone enable ( اضغط مع االستمرار على مفتاح SHIFT لتمكين ضبط موضع المنطقة(**". هذا يعطي خاصية سناب )snap )في Windows أولوية على**Arrange Easy**. بعد ذلك ستحتاج إلى الضغط على مفتاح Shift الستخدام ترتيب **Arrange Easy**.

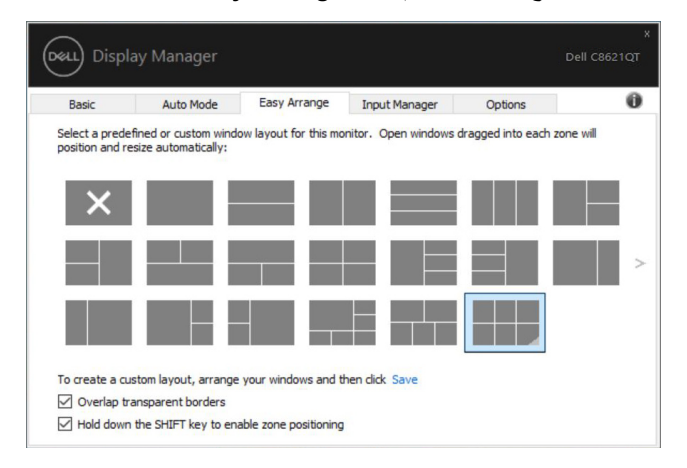

إذا كنت تستخدم شاشات متعددة في مجموعة أو مصفوفة، فيمكت تطبيق مخطط **Arrange Easy** على جميع الشاشات كسطح مكتب واحد. حدد "**monitors multiple Span( فتح شاشات متعددة(**" لتمكين هذه الميزة. يجب محاذاة شاشاتك بشكل مناسب لجعلها فعالة.

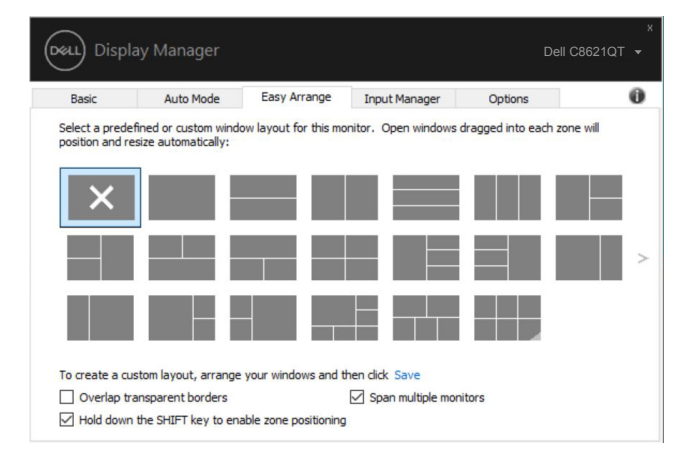

كما يوجد طرق خيار ات متقدمة أخرى لاستخدام خاصية «**سهولة الترتيب**». ارجع إلى الجدول أدناه.

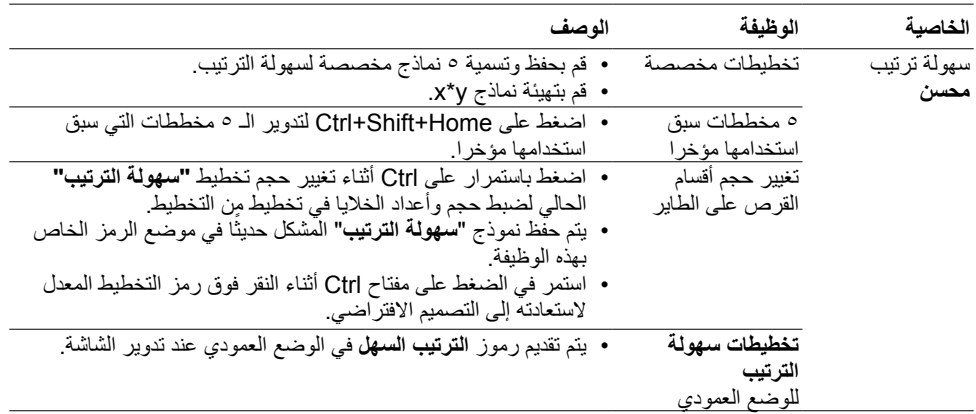

يوفر تبويب Input Manager طرقًا بسيطة لك لإدارة مدخلات فيديو متعددة متصلة بشاشة Dell. وهو يجعل من السهل جداً التبديل بين المدخالت أثناء العمل مع أجهزة كمبيوتر متعددة.

<span id="page-9-0"></span>

يتم سرد جميع منافذ إدخال الفيديو المتاحة لشاشتك. يمكنك إعطاء اسم لكل إدخال كما تحب. يُرجى حفظ التغييرات بعد التعديل. يمكنك تحديد مفتاح اختصار لالنتقال بسرعة إلى اإلدخال المفضل لديك ومفتاح اختصار آخر للتبديل بسرعة بين مدخلين إذا كنت تعمل في الغالب بينهما.

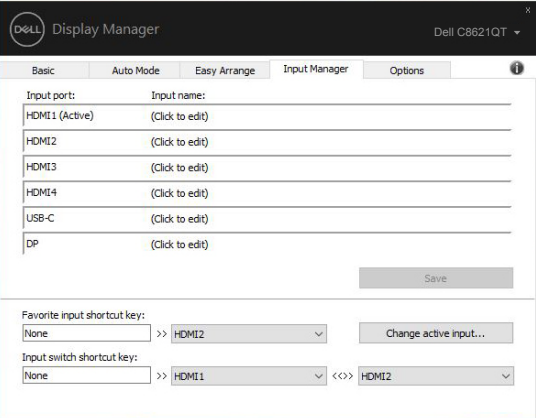

يمكنك استخدام القائمة المنسدلة للتبديل إلى أي مصدر إدخال.

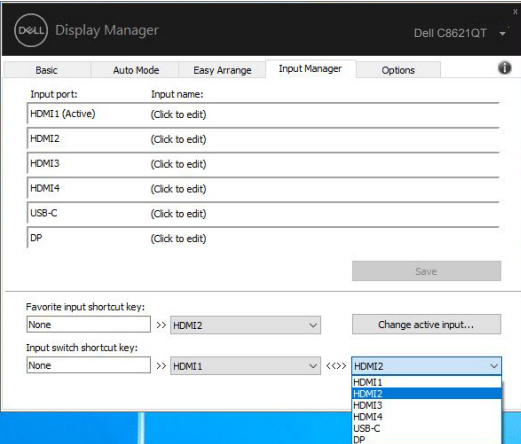

 **ملحوظة: يتصل DDM بالشاشة حتى عندما تعرض الشاشة فيديو من كمبيوتر آخر. يمكنك تثبيت DDM على الكمبيوتر الذي ً تستخدمه بشكل متكرر والتحكم في تبديل اإلدخال منه. يمكنك أيضا تثبيت DDM على أجهزة الكمبيوتر األخرى المتصلة بالشاشة.**

**استعادة أوضاع التطبيق**

يمكن أن يساعدك DDM في إعادة نوافذ التطبيق إلى مواضعها عند إعادة توصيل الكمبيوتر الخاص بك بجهاز (أجهزة) العرض. يمكنك الوصول بسرعة إلى هذه الميزة عن طريق النقر بزر الماوس األيمن على أيقونة DDM في شريط اإلخطارات.

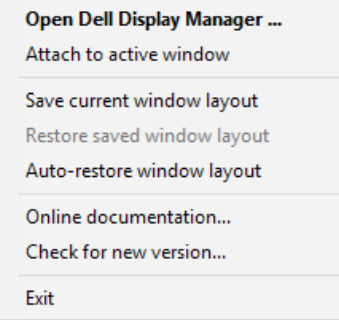

إذا اخترت "**layout window restore-Auto ( االستعادة التلقائية لمخطط النافذة(**"، سيقوم DDM بتتبع أوضاع نوافذ تطبيقاتك وتذكّرها. يقوم DDM تلقائيًا بوضع نوافذ التطبيق في مواضعها الأصلية عند إعادة توصيل الكمبيوتر بالشاشة )الشاشات(.

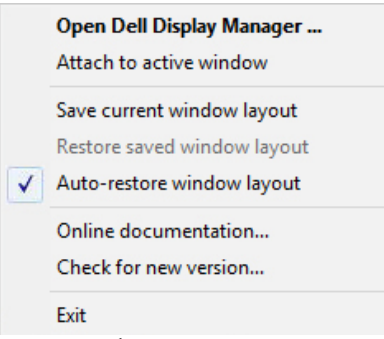

إذا كنت تريد العودى إلى مخططك المفضل بعد نقل نافذة ً التطبيق، يمكنك أوال "**layout window current Save( حفظ مخطط النافذة الحالي(**" ثم "**layout window saved Restore( استعادة مخطط النافذة المحفوظ(**".

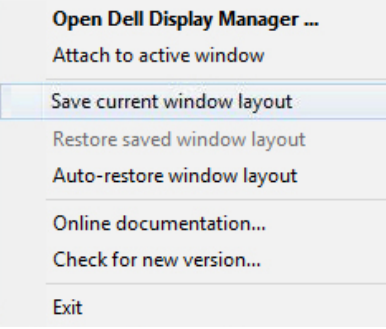

DELL

<span id="page-10-0"></span> $\overline{a}$ 

يجوز لك استخدام شاشات بموديالت أو درجات دقة مختلفة في روتينك اليومي، ويمكنك تطبيق مخططات نوافذ مختلفة عليها. يمكن لـ DDM التعرف على الشاشة التي قمت بإعادة توصيلها واستعادة أوضاع التطبيق وفقًا لذلك.

في حال احتياجك إلى استبدال جهاز العرض في تكوين مصفوفة شاشة، يمكنك حفظ مخطط النافذة قبل االستبدال واستعادة المخطط بعد تثبيت جهاز عرض جديد.

**ملحوظة: يجب عليك إبقاء التطبيقات تعمل من أجل االستفادة من هذه الميزة. DDM ال يفتح التطبيقات.**

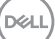

<span id="page-12-0"></span>في موديالت Dell المدعومة، يكون هناك تبويب **Options( الخيارات(** يوفر خيارات PowerNap للحفاظ على الطاقة. يمكنك اختيار ضبط سطوع الشاشة على الحد األدنى، أو وضع الشاشة في حالة السكون عند تنشيط شاشة التوقف.

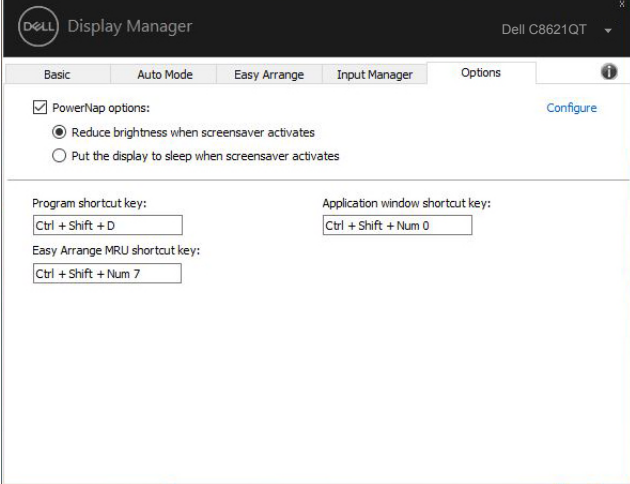

يمكن تحديد مفاتيح اختصار للعمليات أدناه، حيث تقوم بتحديد مفاتيح اختصار ألجرائها بسرعة:

- **مفتاح اختصار البرمجة:** لفتح مربع حوار **اإلعدادات السريعة**.
- **مفاتيح اختصار MRU لسهولة الترتيب:** لتطبيق آخر 5 تخطيطات نوافذ مستخدمة.
- <span id="page-13-0"></span> **مفاتيح اختصار نافذة التطبيق:** لبدء قائمة سريعة بالخيارات المتاحة تحت **الوضع التلقائي سهولة الترتيب**.

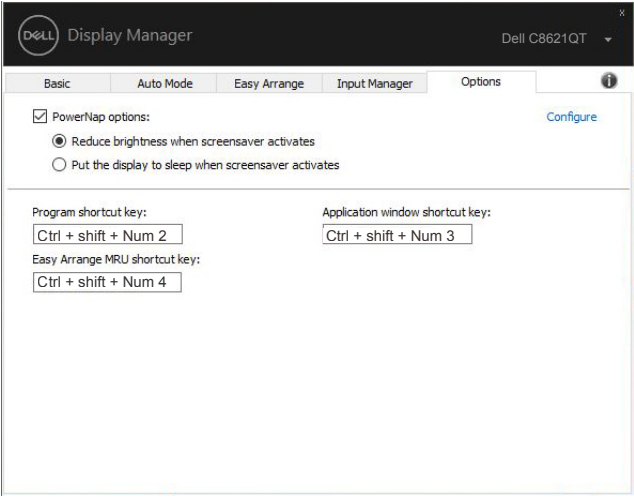

<span id="page-14-0"></span>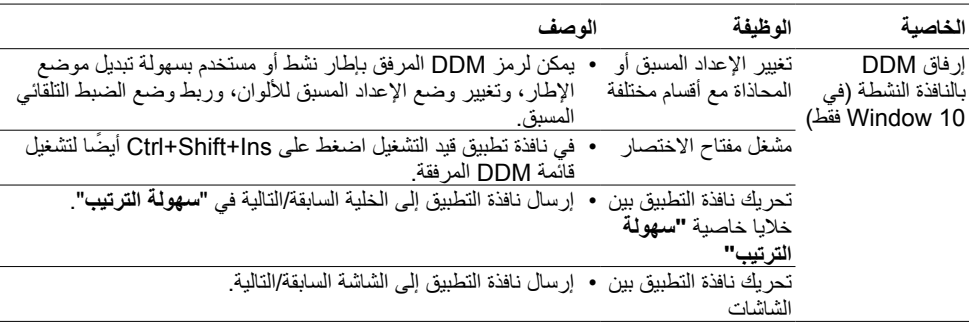

يمكن إرفاق DDM بالنافذة النشطة التي تعمل عليها فقط. انقر فوق الرمز للوصول بسرعة إلى الخصائص أدناه.

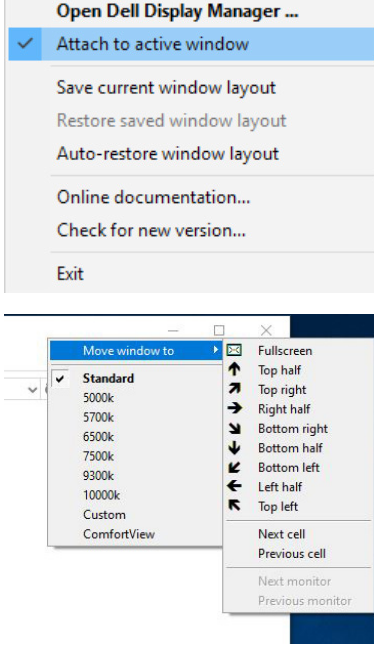

إذا لم يعمل DDM مع شاشتك، فسوف يُظهر DDM األيقونة التالية في شريط اإلخطارات.

<span id="page-15-0"></span>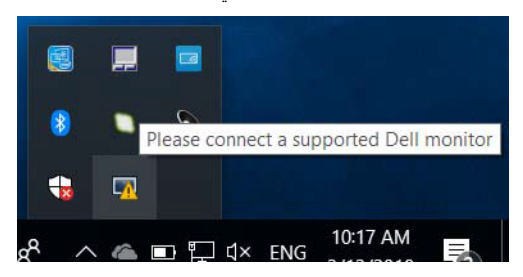

انقر فوق الأيقونة، يعرض DDM رسالة خطأ أكثر تفصيلاً.

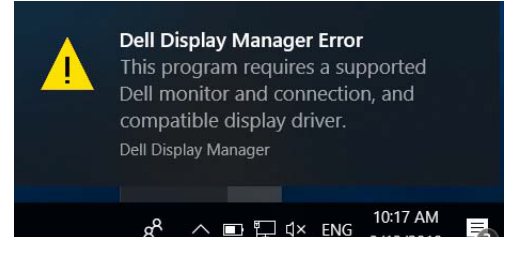

يرجى مالحظة أن DDM ال يعمل إال مع الشاشات ذات العالمة التجارية من Dell. إذا كنت تستخدم أجهزة عرض من شركات مصنعة أخرى، فإن DDM ال تدعمها.

إذا تعذر على DDM اكتشاف و/أو االتصال بشاشة Dell مدعومة، فالرجاء اتخاذ اإلجراءات التالية للكشف عن المشكلة وإصالحها:

- **-1** تأكد من توصيل كابل الفيديو بالشاشة والكمبيوتر بشكل صحيح، ويجب بشكل خاص إدخال الموصالت بشكل ثابت في موضعها.
	- **-2** تحقق من شاشة OSD لضمان تمكين CI/DDC.
- **-3** تأكد من أن لديك برن ّ امج تشغيل الشاشة الصحيح واألحدث من موردي الرسومات )Intel وAMD وNVIDIA، إلخ(. برن ً امج تشغيل الشاشة هو غالبا سبب فشل DDM.
	- **-4** قم بإزالة أي محطات إرساء أو تمديدات كابالت أو محوالت بين جهاز العرض ومنفذ الرسومات. قد ال تدعم بعض التمديدات منخفضة التكلفة أو لوحات الوصل أو المحوالت CI/DDCبشكل صحيح وقد تؤدي إلفشال DDM. قم بتحديث برنامج تشغيل هذا الجهاز في حالة توفر أحدث إصدار.

**-5** أعد تشغيل الكمبيوتر.

**D**&LI

قد ال يعمل DDM مع الشاشات التالية:

- موديالت شاشة Dell التي تعود إلى ما قبل سنة 2013 وسلسلة series-D من شاشة Dell. لمزيد من المعلومات انظر www.dell.com/support/monitors.
	- شاشات األلعاب التي تستخدم تقنية sync-G القائمة على Nvidia
		- ال تدعم الشاشات االفتراضية والالسلكية CI/DDC
- مع بعض الموديالت المبكرة من شاشات 1.2 DP، قد يكون من الضروري تعطيل 1.2 DP/MST باستخدام شاشة OSD

ً إذا كان الكمبيوتر متصال باإلنترنت، فستتم مطالبتك بالترقية إلى إصدار أحدث من DDM ً عندما يكون متاحا. يوصى بتنزيل وتثبيت أحدث تطبيق لـ DDM.

ً يمكنك أيضا البحث عن إصدار جديد عن طريق النقر بزر الماوس األيمن على أيقونة DDM أثناء الضغط مع االستمرار على مفتاح ''shift''.

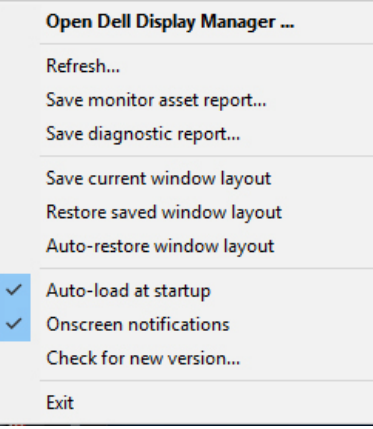